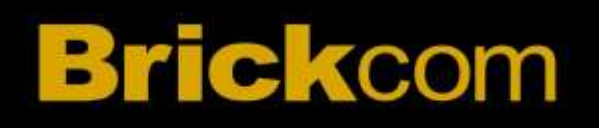

# **Easy Installation Guide**

Megapixel Day & Night Bullet Network Camera

OB-500Af V5 Series

OB-300Nf V5 Series

OB-502Ae V5 Series

OB-302Ne V5 Series

## **Step 1.Package Contents**

Please check to make sure the product package contains all the accessories listed below.

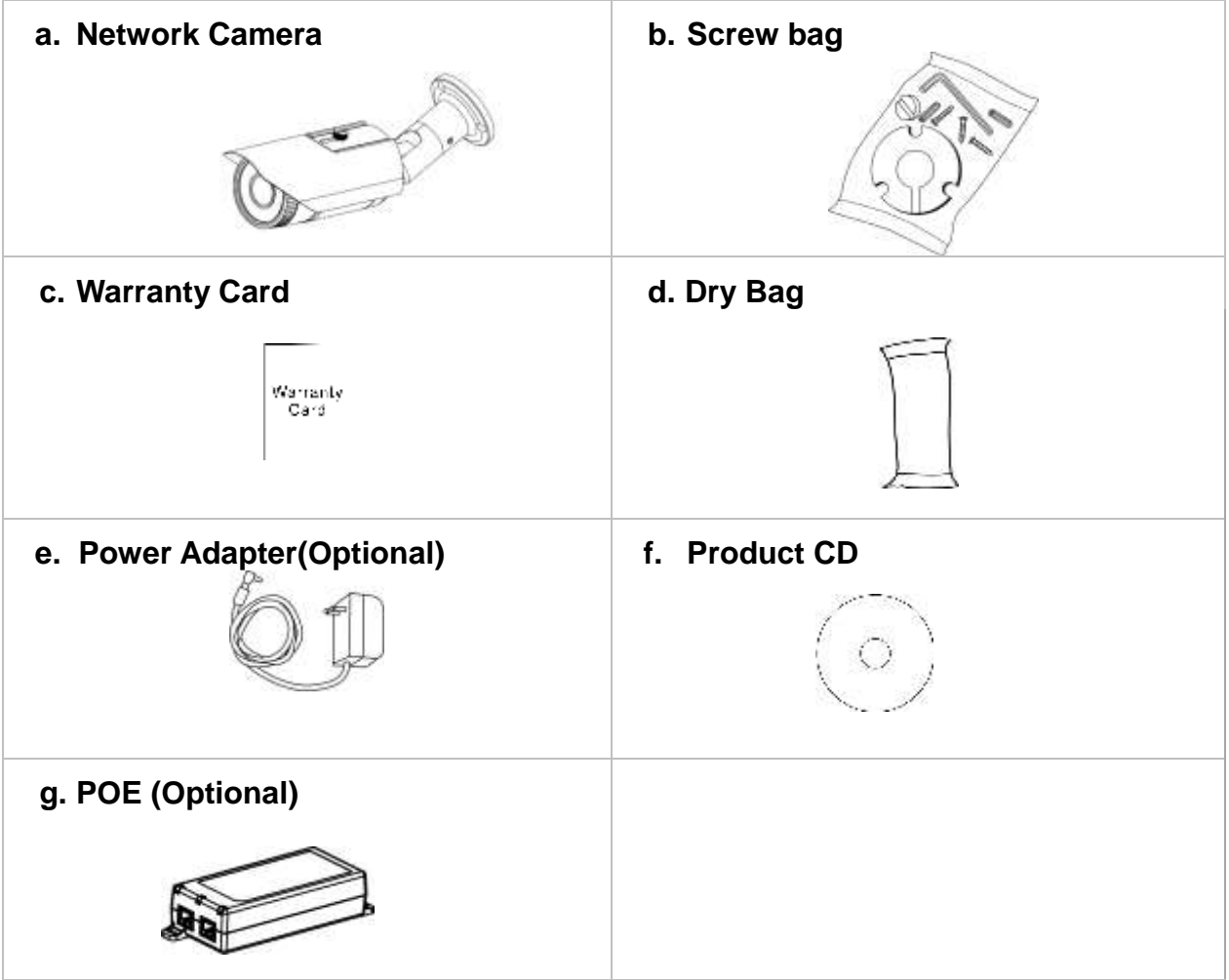

## **Step 2.Hardware Installation**

**WARNING -** Do not mount the camera on a soft material. The camera may fall and be **damaged.**

#### **A. Wall Installation**

a. Drill three holes into the wall and (2) hammer the supplied plastic anchors into the three holes. (3) Use a screwdriver and the supplied screws to secure the plate to the wall.

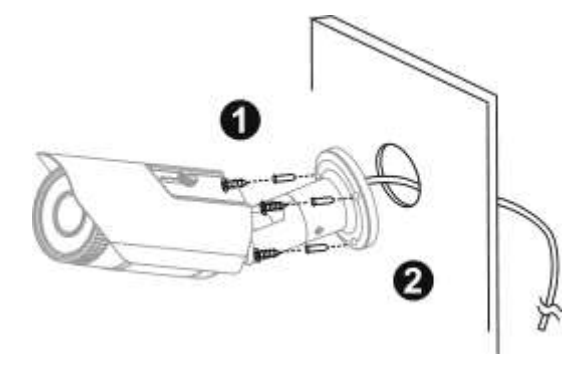

b. Connect (1) the POE cable; (2) DC12 Power Connector.

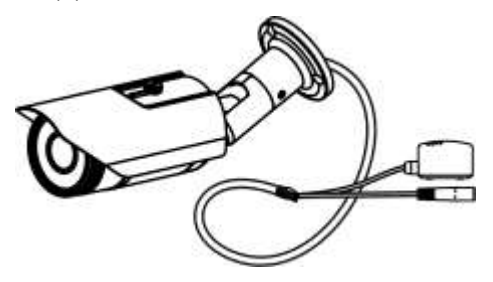

## **Step 3.PoE Connection**

For the Power over Ethernet connection, construct the PoE cable using the pin definitions of the RJ45 connector below and refer to step 5 for instructions on how to install the Water Proof Connector. Once the PoE cable has been constructed using the waterproof connector, pass the RJ-45 cable from the camera through the bracket and connect it to the PoE cable.

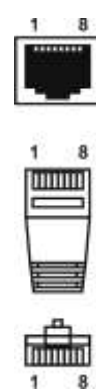

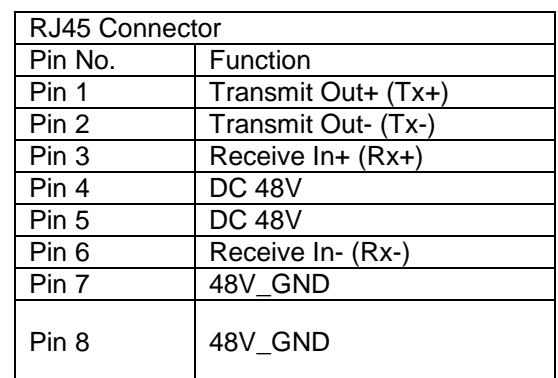

# **4.1 Camera Connection**

The Bullet Series is DC12V and PoE compliant, so there are two options for connecting the camera to a power and Ethernet source. The camera can either be connected to a PoE-enabled switch or a non-PoE switch.

**a. If using a PoE-enabled switch:**

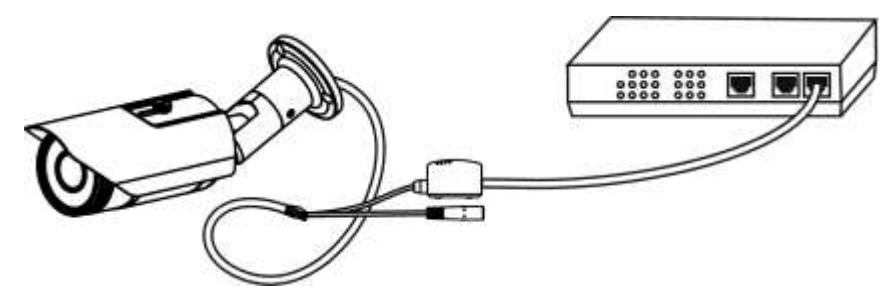

i. Use a single Ethernet cable to connect the camera to the PoE-enabled switch.

**b. If using a non-PoE switch:**

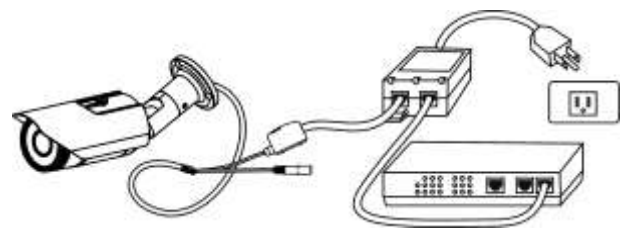

- i. Use a standard RJ-45 cable to connect the camera to a PoE Injector.
- ii. Use a standard RJ-45 cable to connect the PoE Injector to the non-PoE switch.
- iii. Use a standard power cable to connect the PoE Injector to a power outlet.

## **If using the DC12V for the power Supply. The RJ45 cable will be data transmission.**

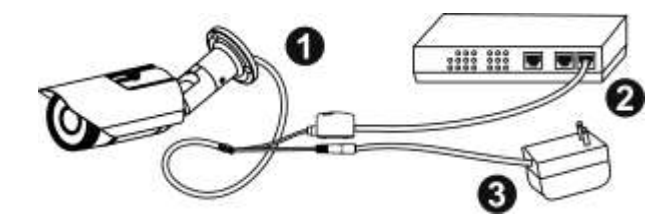

## **Step 4. Install the EasyConfig Software**

Insert the CD into the CD-ROM, and follow the instructions of the InstallShield Wizard to finish installation.

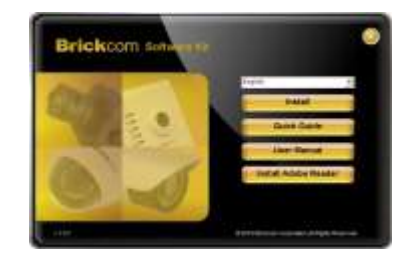

## **Step 5.Launch EasyConfig**

Launch the EasyConfig software, and click on the camera from the survey list to connect.

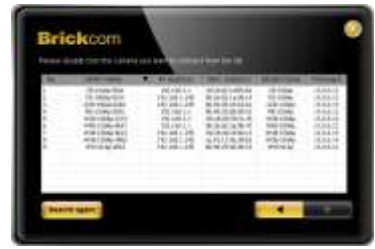

Follow the EasyConfig software to configure the camera's IP address and EasyLink™ settings.

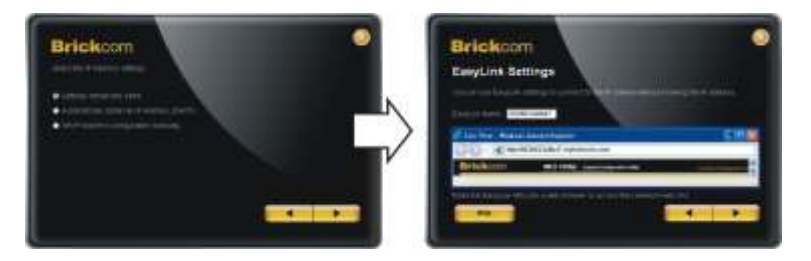

## **Step 6.Installation Completed**

Click <Live View> to view the live video feed of the network camera.

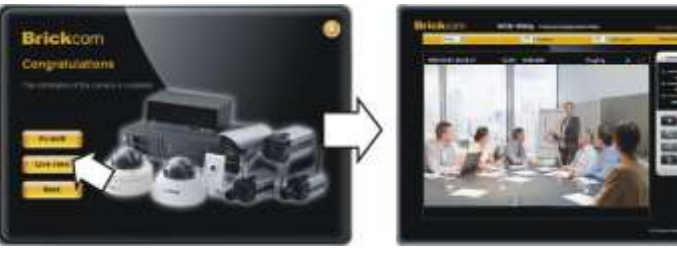